Linaia

# Documentation Utilisateur **CNRS**

 $\bullet$ 

ė

Amélioration TimeLineJs

 $\bullet$ 

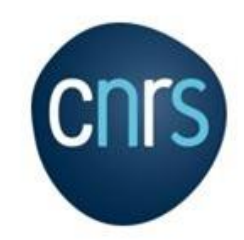

# Sommaire

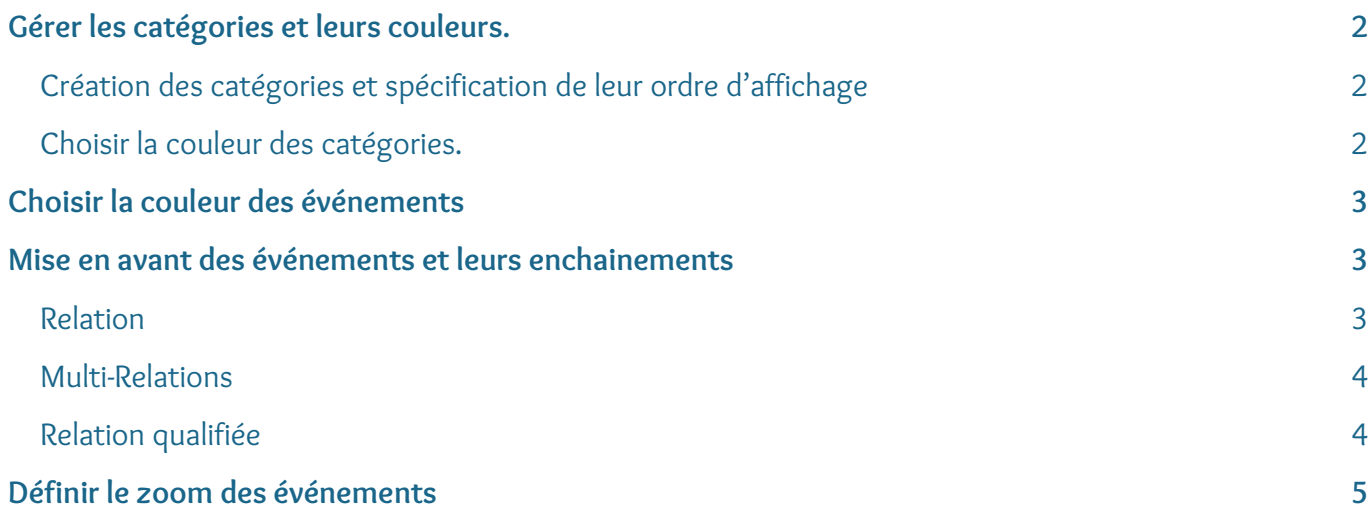

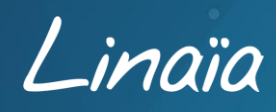

# <span id="page-2-0"></span>Gérer les catégories et leurs couleurs

#### <span id="page-2-1"></span>**Création des catégories et spécification de leur ordre d'affichage**

L'ordre des catégories est à définir dans le fichier Google Sheets, au tout début du tableau à partir de la ligne n°1.

Il faut créer les lignes, compléter la colonne **Group** avec les intitulés des catégories puis spécifier l'ordre dans la colonne **GroupOrder** .

A

Il faut impérativement inscrire une date dans la colonne Year, celle-ci ne s'affiche pas sur la Timeline mais elle en détermine le début.

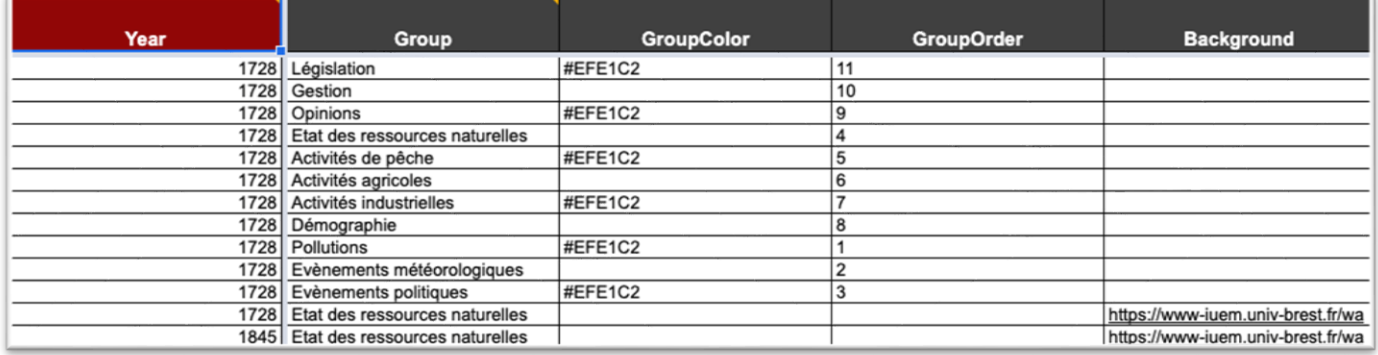

#### <span id="page-2-2"></span>**Choisir la couleur des catégories**

Dans le fichier Google Sheets, il est possible de paramétrer la couleur d'arrière-plan des lignes de chaque catégorie.

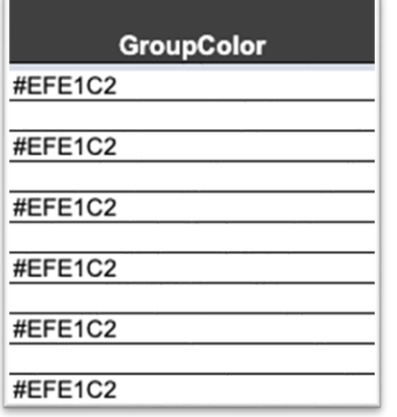

Cette couleur est définie dans la colonne **GroupColor** , la couleur doit être inscrite au format hexadécimal #RRVVBB.

Dans l'exemple ci-contre, la couleur marron #EFE1C2 s'affichera 1 ligne sur 2.

Sans spécification de couleur dans la colonne **GroupColor** , les lignes de catégories s'afficheront alternativement en gris et blanc.

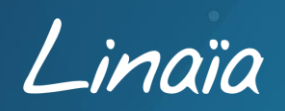

# <span id="page-3-0"></span>Choisir la couleur des événements

La couleur de fond des « boîtes » d'événements peut également être changée dans le fichier Google Sheets.

La couleur est définie dans la colonne **MarkerColor** , elle doit être au format hexadécimal #RRVVBB, par exemple #8db5a1

Dans le cas où aucune couleur n'est précisée, les boites d'événements s'afficheront avec la couleur de fond par défaut (gris). Cette couleur par défaut peut être paramétrée dans le fichier de style (css) de la Timeline.

### <span id="page-3-1"></span>Mise en avant des événements et de leurs enchainements

Pour pouvoir mettre en avant les événements et les lier, il faut d'abord comprendre les liens de parenté qui existent entre eux. Pour organiser les relations chaque événement doit posséder un identifiant unique inscrit dans la colonne **n°ID** .

#### <span id="page-3-2"></span>**Relation**

Chaque événement peut être le parent et/ou l'enfant d'un autre événement. Cette relation se définit dans le fichier Google Sheets grâce à 2 colonnes :

- La colonne **parentOf** parent de…
- La colonne **childOf** enfant de…

Dans l'exemple ci-dessous, **E0035** est le parent de **E0034** et **E0034** est l'enfant de **E0035**.

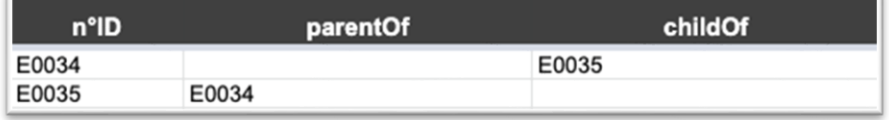

Ainsi au clic dans la Timeline sur l'événement **E0035**, tous les autres événements seront estompés pour faire ressortir uniquement les événements qui lui sont liés et indiqués dans les colonnes **parentOf** et **childOf** .

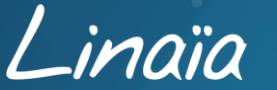

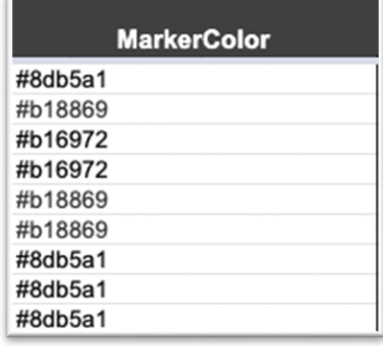

La pêche au...

Dans cet exemple, **E0034** est « La pêche au….. » et **E0035** est « Engouement pour la praire en r… »

Note : la boite de l'événement **E0035** est entourée par un cadre **bleu** , cela signifie que cet événement est « un parent », c'est-à-dire qu'il est à l'origine d'autres événements. Cela permet de distinguer les parents des enfants.

#### <span id="page-4-0"></span>**Multi-Relations**

Un événement peut avoir plusieurs relations parent ou enfant.

Ainsi toutes les relations peuvent être mentionnées, il suffit de séparer les identifiants d'événements par une virgule ou un point-virgule dans les colonnes dédiées.

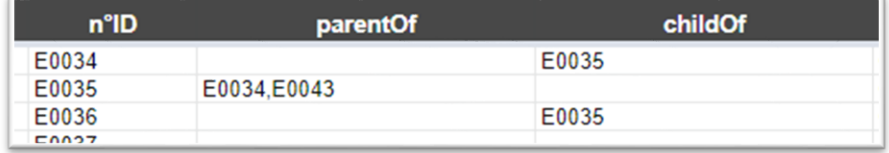

Note : au clic sur l'un des enfants de **E0035**, par exemple **E0036**, tous les enfants de **E0035** sont mis A en avant.

#### <span id="page-4-1"></span>**Relation qualifiée**

Pour pouvoir qualifier la relation qui existe entre un parent et un enfant, dans le fichier Google Sheets il faut compléter la colonne **TypeOfLink** . Le choix du libellé de la relation est complètement libre.

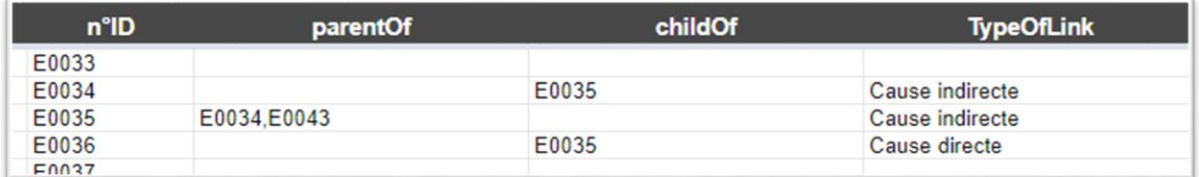

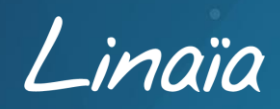

Au clic sur l'événement **E0036** « La pêche aux coquilles… », puis au passage de la souris sur l'événement **E0035**, une Tooltip apparaît avec l'information qualifiant la relation.

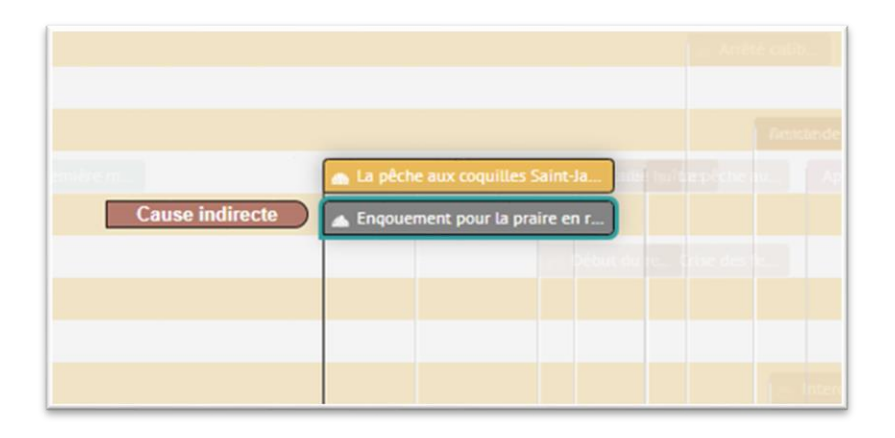

## <span id="page-5-0"></span>Définir le zoom des événements

Un niveau de zoom spécifique peut être défini pour la visualisation d'un événement lors d'un clic. Il faut spécifier cela dans la colonne **ZoomOnClick** de la table Google Sheets avec une valeur comprise entre 0 et 10. Cette valeur correspond au rang dans une liste de 10 niveaux de zoom. La liste des niveaux de zoom est disponible dans les options du fichier index.html à la ligne zoom\_sequence.

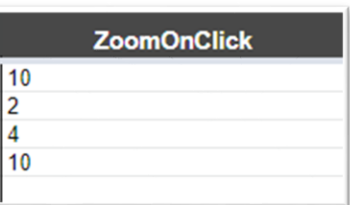

Pour avoir des valeurs supplémentaires de zoom, par exemple de 0 à 14, il suffit d'ajouter de nouvelles valeurs dans la ligne zoom\_sequence.

Dans l'exemple ci-dessous, l'intervalle est entre 0 et 14 avec la valeur de zoom\_sequence: [0.5,1,2,3,5,8,13,21,34,55,89,144,233,377,610]

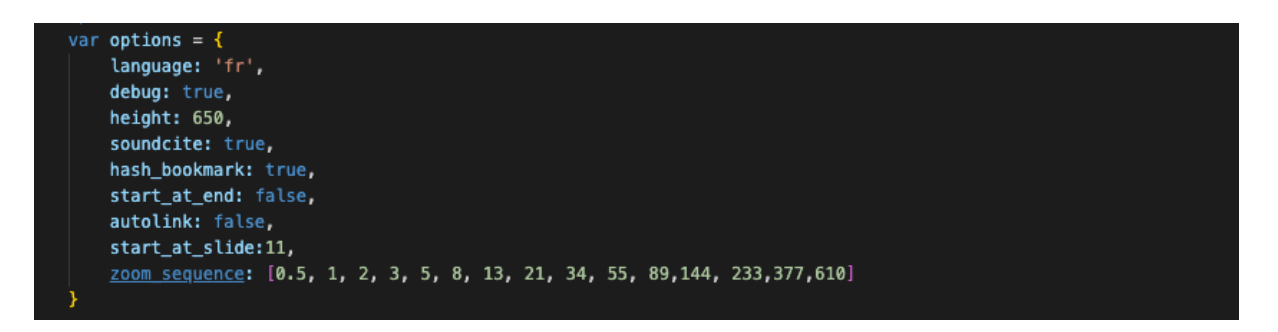

Note : le choix de la valeur pour chacun des niveaux de zoom est libre, cependant suivre la suite de [Fibonacci](https://www.nationalgeographic.fr/sciences/mathematiques-la-fascinante-suite-de-fibonacci-et-le-nombre-dor#:~:text=En%20math%C3%A9matiques%2C%20la%20suite%20de,%2C%2013%2C%2021%20et%2034) est recommandé.

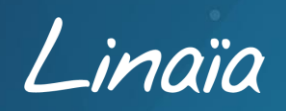

A